# **INSTITUTO FEDERAL** Sudeste de Minas Gerais

# **MATRÍCULA**

<https://www.ifsudestemg.edu.br/matriculas>

## Passo-a-passo para Solicitar matrícula

Acesse o site de matrículas no link:

<https://www.ifsudestemg.edu.br/matriculas>

Clique em "Sistema para realizar matrícula e interpor recurso" (essa mesma informação está disponível na página em cada modalidade de curso)

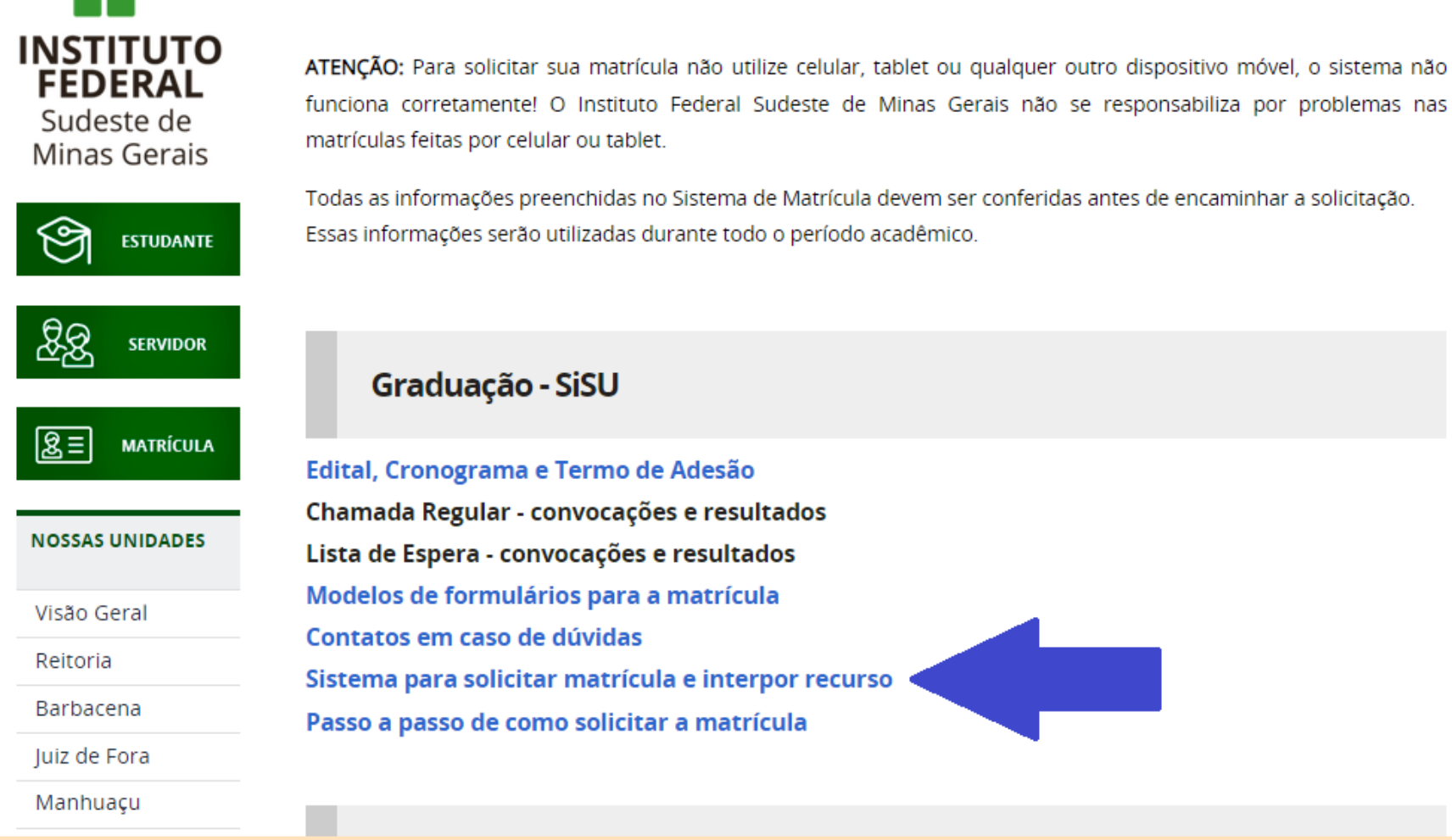

**Tela 1:** Página com informações de matrícula para cada modalidade do Processo Seletivo

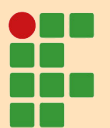

#### Clique em "Acesso ao sistema" no menu lateral do canto esquerdo do site

INSTITUTO FEDERAL DE EDUCAÇÃO, CIÊNCIA E TECNOLOGIA DO SUDESTE DE MINAS GERAIS

#### **IF SUDESTE MG** SISTEMA DE SOLICITAÇÃO DE MATRÍCULA ONLINE

**MATRICULAS** 

Bem-vindo ao sistema de solicitação de matrículas!

**Acesso ao Sistema** 

Dúvidas

Atenção: Para realizar sua matrícula não utilize celular, tablet ou qualquer outro dispositivo móvel o sistema não funciona corretamente! O IF Sudeste MG não se responsabiliza por problemas nas matrículas feitas por celular ou tablet.

**Tela 2:** Página principal do site para solicitação de matrícula

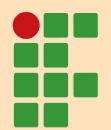

INSTITUTO FEDERAL DE EDUCAÇÃO, CIÊNCIA E TECNOLOGIA DO SUDESTE DE MINAS GERAIS

#### **IF SUDESTE MG** SISTEMA DE SOLICITAÇÃO DE MATRÍCULA ONLINE

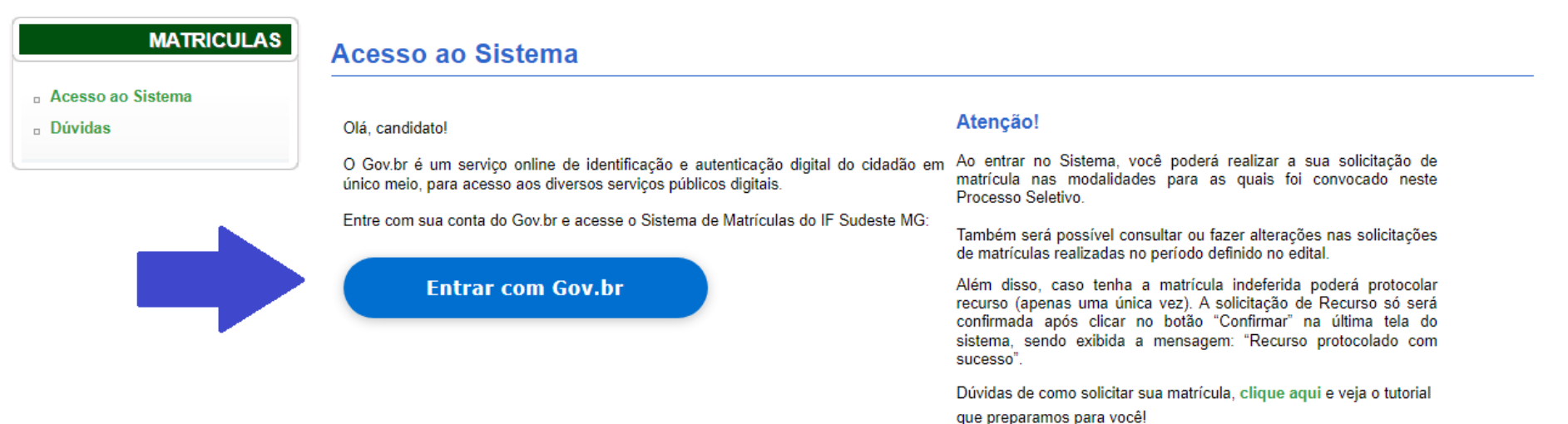

**Tela 3:** Página para realizar o login no sistema de matrícula

- 11

#### O sistema te direcionará para a tela do Gov.br. Digite o CPF, clique em "Continuar" <u> Obs.: O login para acesso ao sistema de matrícula é o mesmo cadastrado e utilizado por você no momento da</u> **inscrição para o Processo Seletivo**

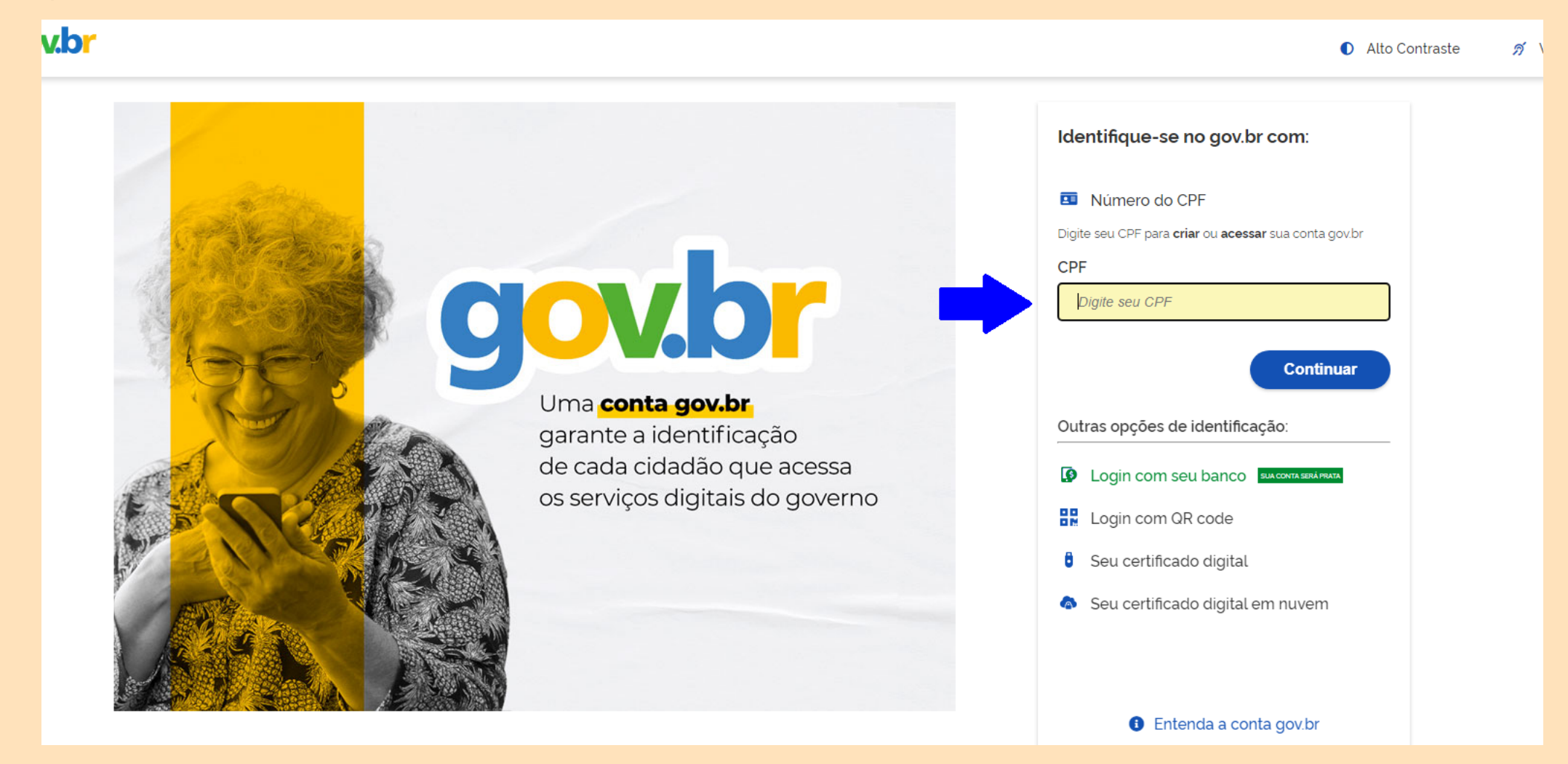

**Tela 4:** Página para realizar o login no sistema de matrícula

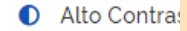

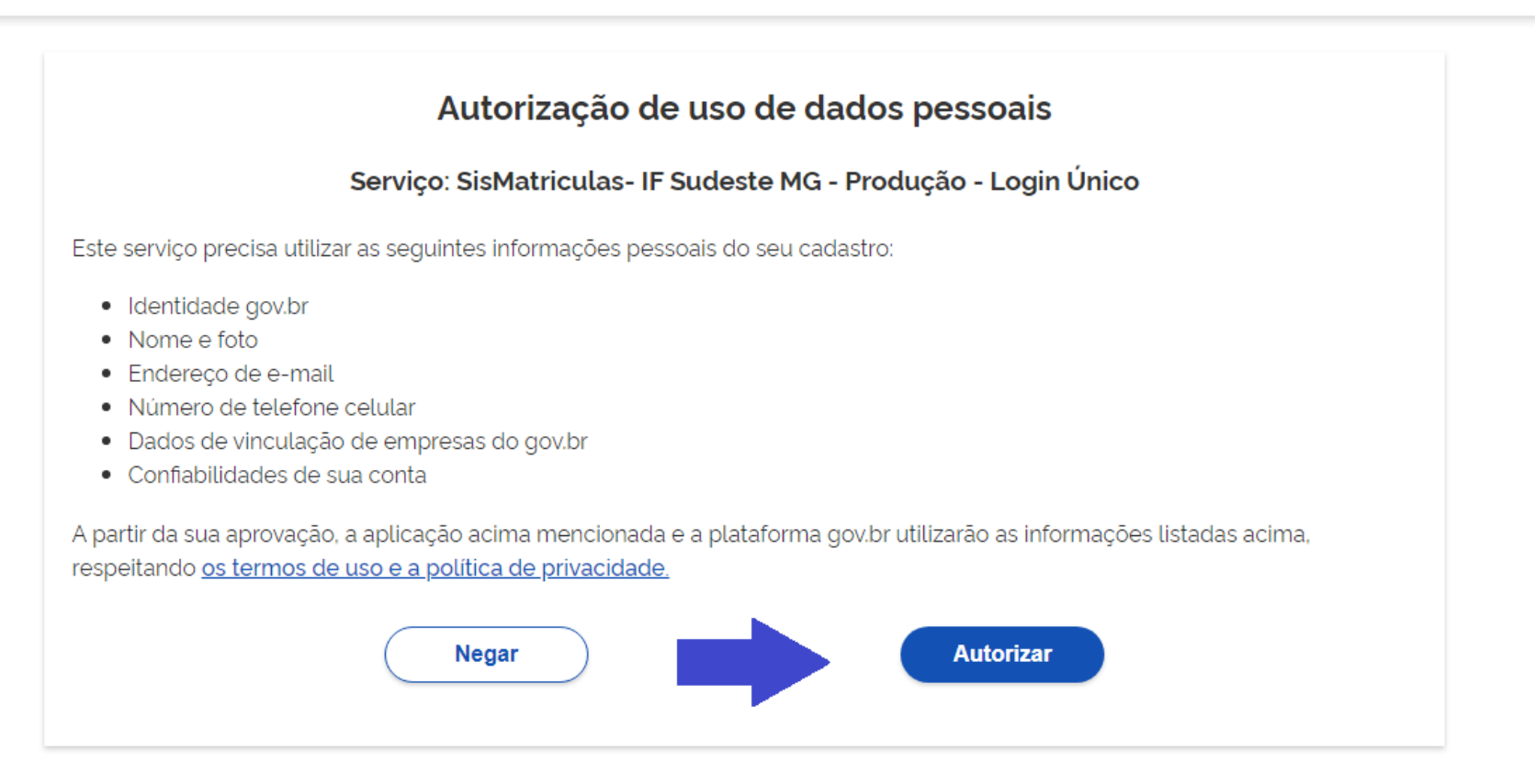

#### **Tela 5:** Página para realizar o login no sistema de matrícula

- 13

#### Digite a senha e clique em "Entrar"

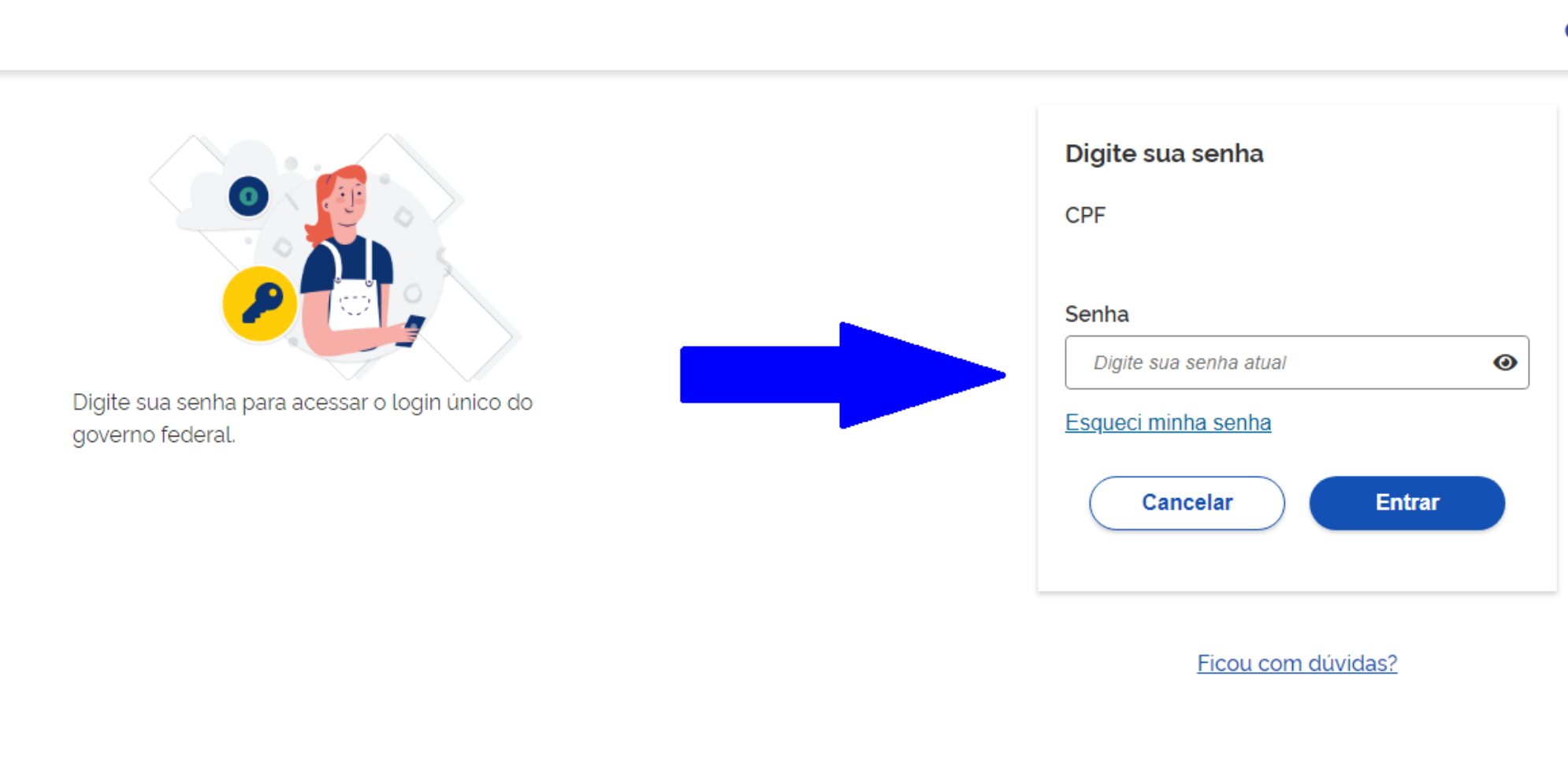

#### **Tela 6:** Página para realizar o login no sistema de matrícula

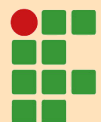

INSTITUTO FEDERAL DE EDUCAÇÃO, CIÊNCIA E TECNOLOGIA DO SUDESTE DE MINAS GERAIS

### **IF SUDESTE MG** SISTEMA DE SOLICITAÇÃO DE MATRÍCULA ONLINE

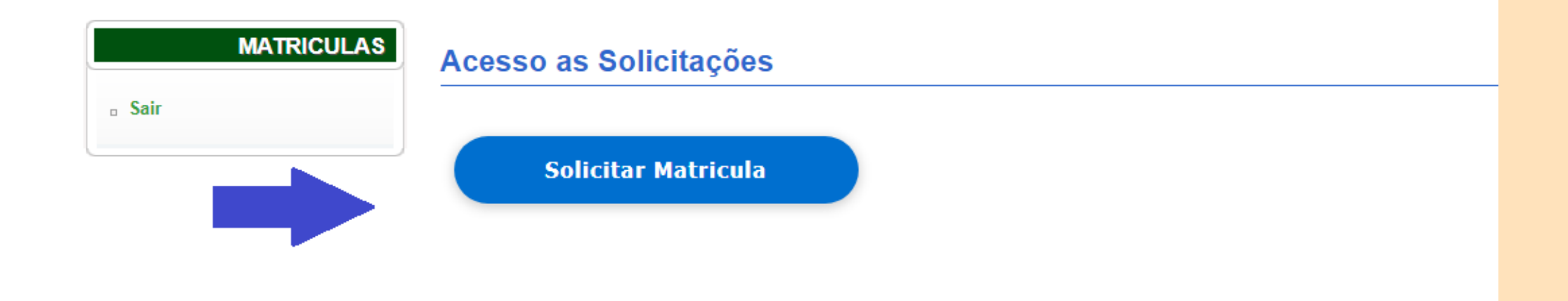

**Tela 7:** Página para "Solicitar Matrícula".

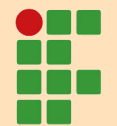

Escolha a modalidade para a qual você vai solicitar matrícula e clique em "Prosseguir"

INSTITUTO FEDERAL DE EDUCAÇÃO, CIÊNCIA E TECNOLOGIA DO SUDESTE DE MINAS GERAIS

#### **IF SUDESTE MG** SISTEMA DE SOLICITAÇÃO DE MATRÍCULA ONLINE

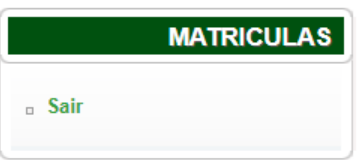

#### Modalidades disponíveis para solicitação de Matrícula

Escolha a modalidade em que você deseja solicitar matrícula:

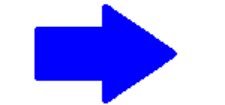

○ Pós-Graduação Stricto Sensu

- Técnico Subsequente
- O PROEJA Integrado
- Técnico Concomitante-Subsequente ao Ensino Médio
- Graduação
- Pós-Graduação Lato Sensu
- Graduação SISU

Prosseguir

#### **Tela 8:** Escolha da modalidade.

INSTITUTO FEDERAL DE EDUCAÇÃO, CIÊNCIA E TECNOLOGIA DO SUDESTE DE MINAS GERAIS

#### **IF SUDESTE MG** SISTEMA DE SOLICITAÇÃO DE MATRÍCULA ONLINE

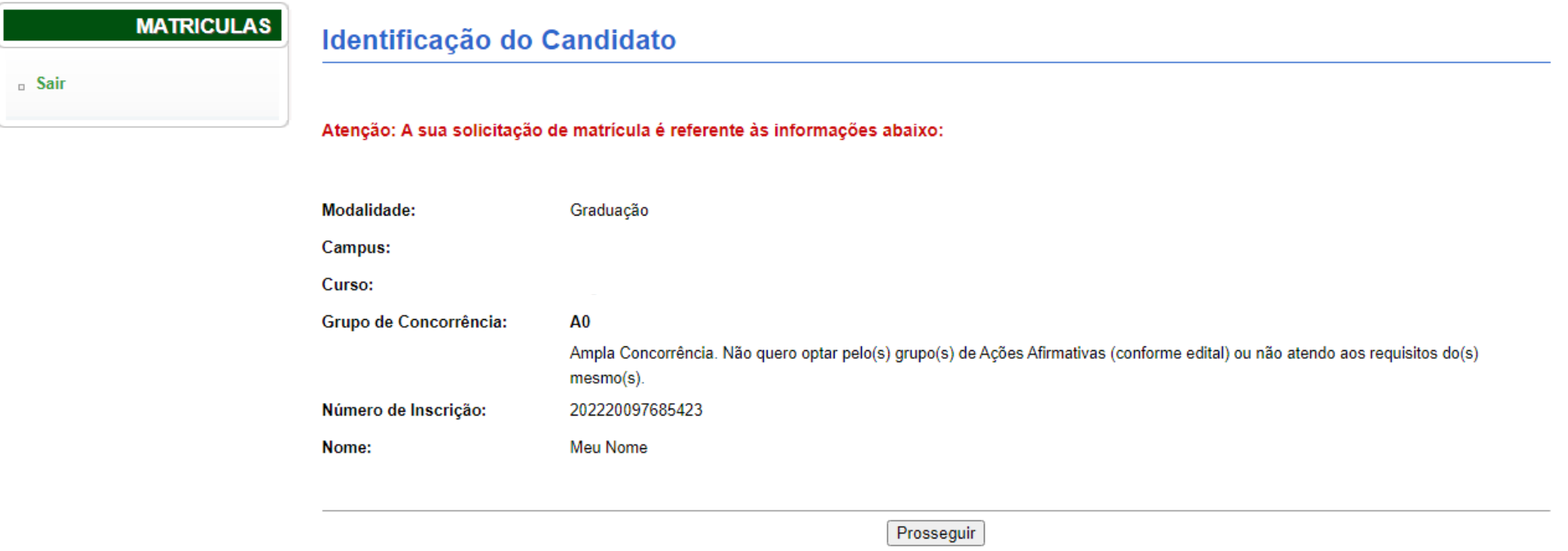

**Tela 9:** Área do sistema com a identificação do candidato

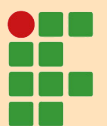

#### Preencha todos os dados pessoais **com muita atenção IMPORTANTE: informar os dados da sua renda familiar de forma correta**

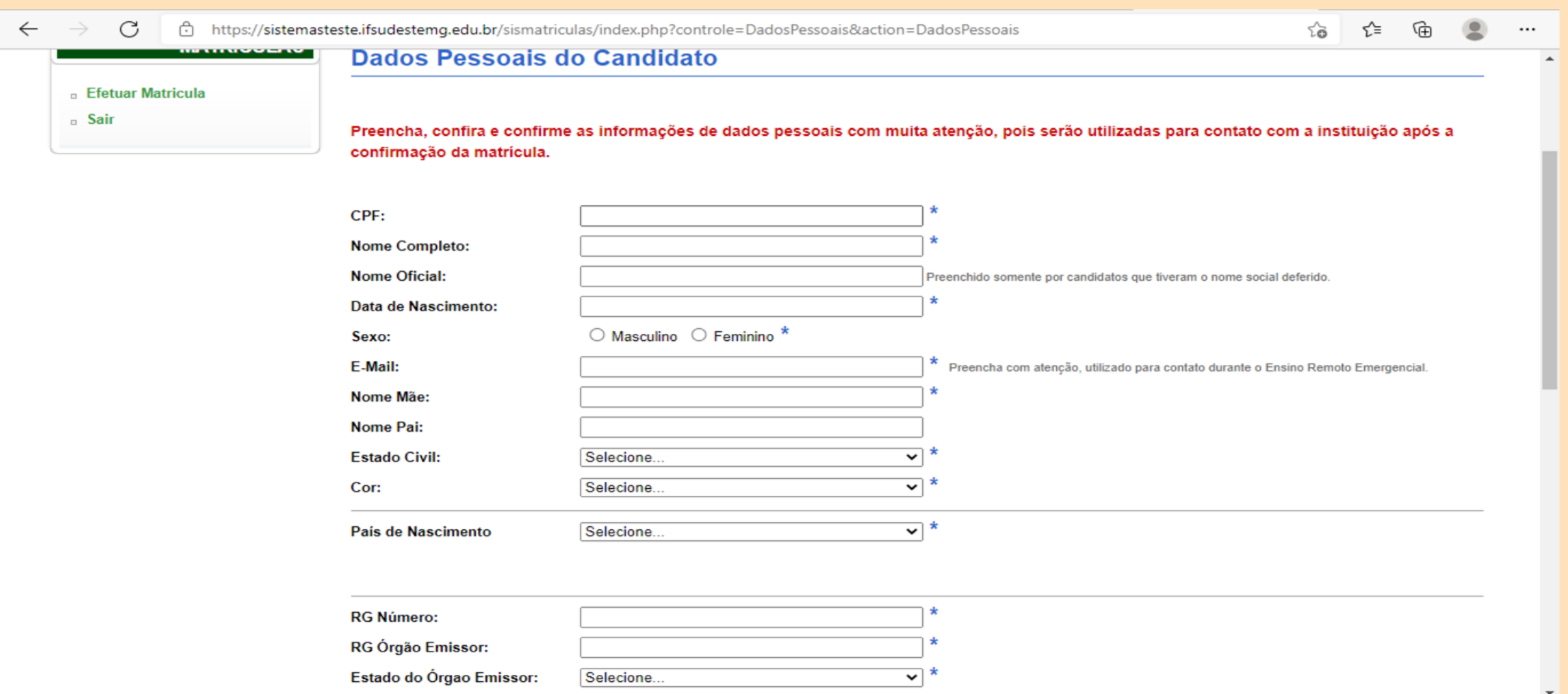

**Tela 10:** Área do sistema para preenchimento de dados pessoais do candidato

#### Clique em "Prosseguir"

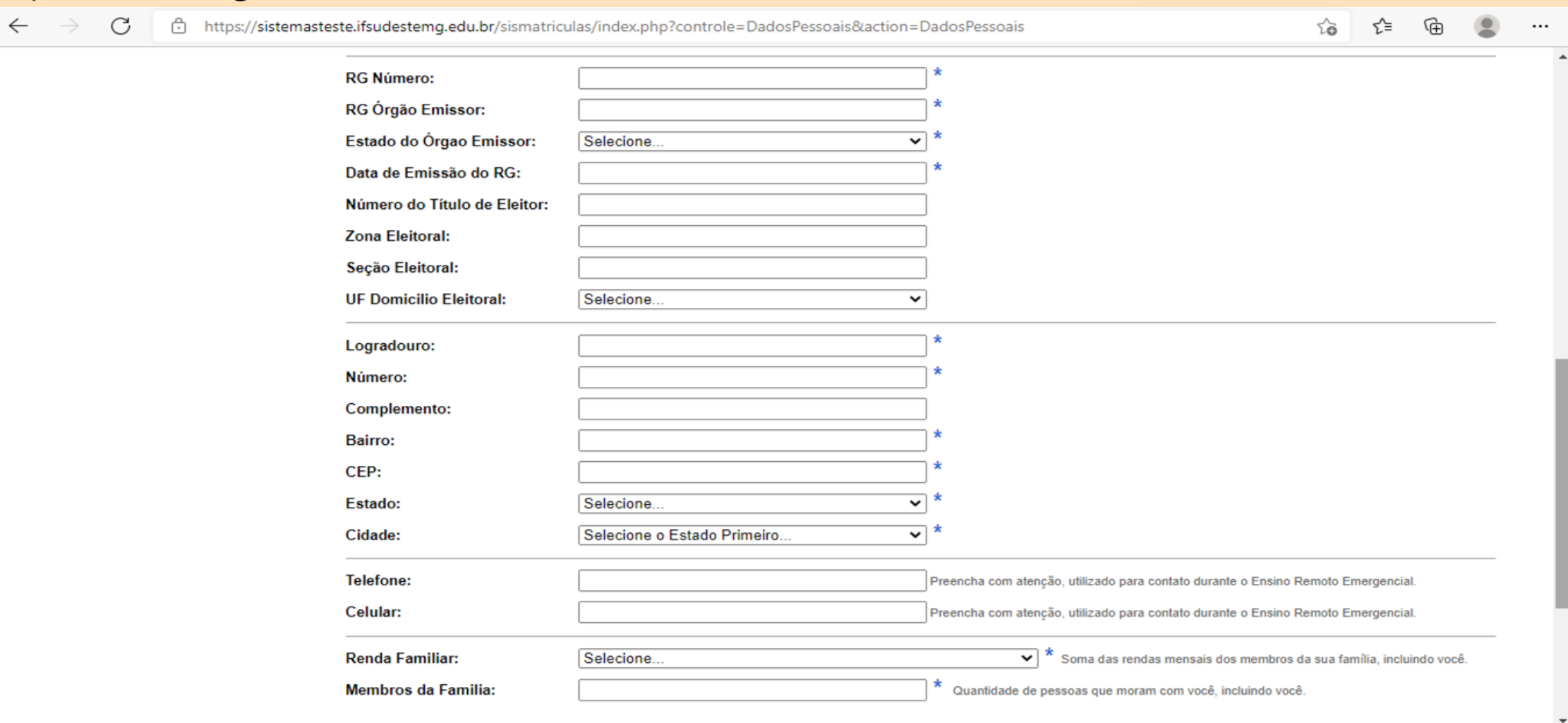

**Tela 11:** Área do sistema para preenchimento de dados pessoais do candidato

l 1 -

Anexar os documentos digitalizados –Lembrar do formato exigido (PDF, JPG, JPEG, TIF, TIFF ou PNG, com o tamanho máximo de 15 MB) para documentos e fotos e formato Mp4 e tamanho máximo de 30MB para o vídeo dos candidatos aprovados nas vagas reservadas a negros (pretos ou pardos)–**Atentar ao que se pede!** – Os campos que não diz respeito ao candidato(a), deixar sem anexo!

SISTEMA DE SOLICITAÇÃO DE MATRÍCULA ONLINE

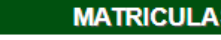

#### **Documentos Cadastrais**

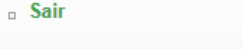

Anexe os documentos com atenção, eles serão conferidos pelo IF Sudeste MG. Utilize apenas arquivos nos formatos: PDF, JPG e JPEG, TIFF ou PNG para documentos e fotos (tamanho máximo de 15 MB) e o formato Mp4 para o envio do vídeo (tamanho máximo de 30 MB). Os documentos só serão salvos após seguir todas as etapas.

#### Obrigatório para todos:

Cadastro de Pessoa Física (CPF) ou protocolo provisório: Escolher arquivo | Nenhum arquivo escolhido Foto 3x4 (recente): Escolher arquivo | Nenhum arquivo escolhido Declaração de ciência da utilização de imagem e voz: Escolher arquivo | Nenhum arquivo escolhido Documento de identificação oficial com foto (frente): Escolher arquivo | Nenhum arquivo escolhido Documento de identificação oficial com foto (verso): Escolher arquivo Nenhum arquivo escolhido

#### **Tela 12:** Área do sistema para anexar documentos necessários de matrícula

#### Clique em "Prosseguir"

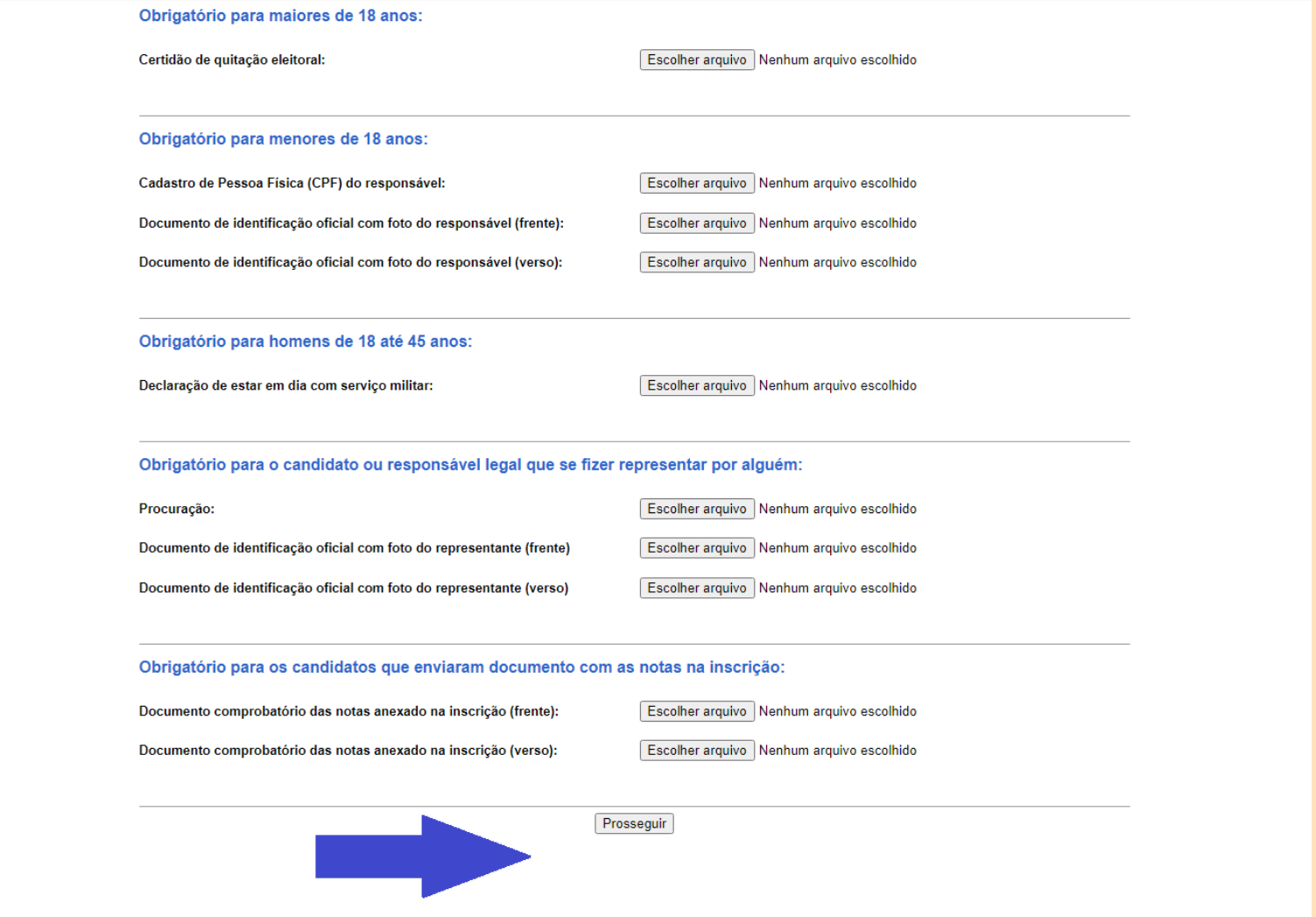

**Tela 13:** Área do sistema para anexar documentos necessários de matrícula

 $\bullet$  nm n T

OO I

Nessa área de "Documentos de Escolaridade", o(a) candidato(a) deverá anexar somente o documento de escolaridade mínima exigido para a modalidade de curso escolhido por você – **Atentar em anexar o documento no local exato!**

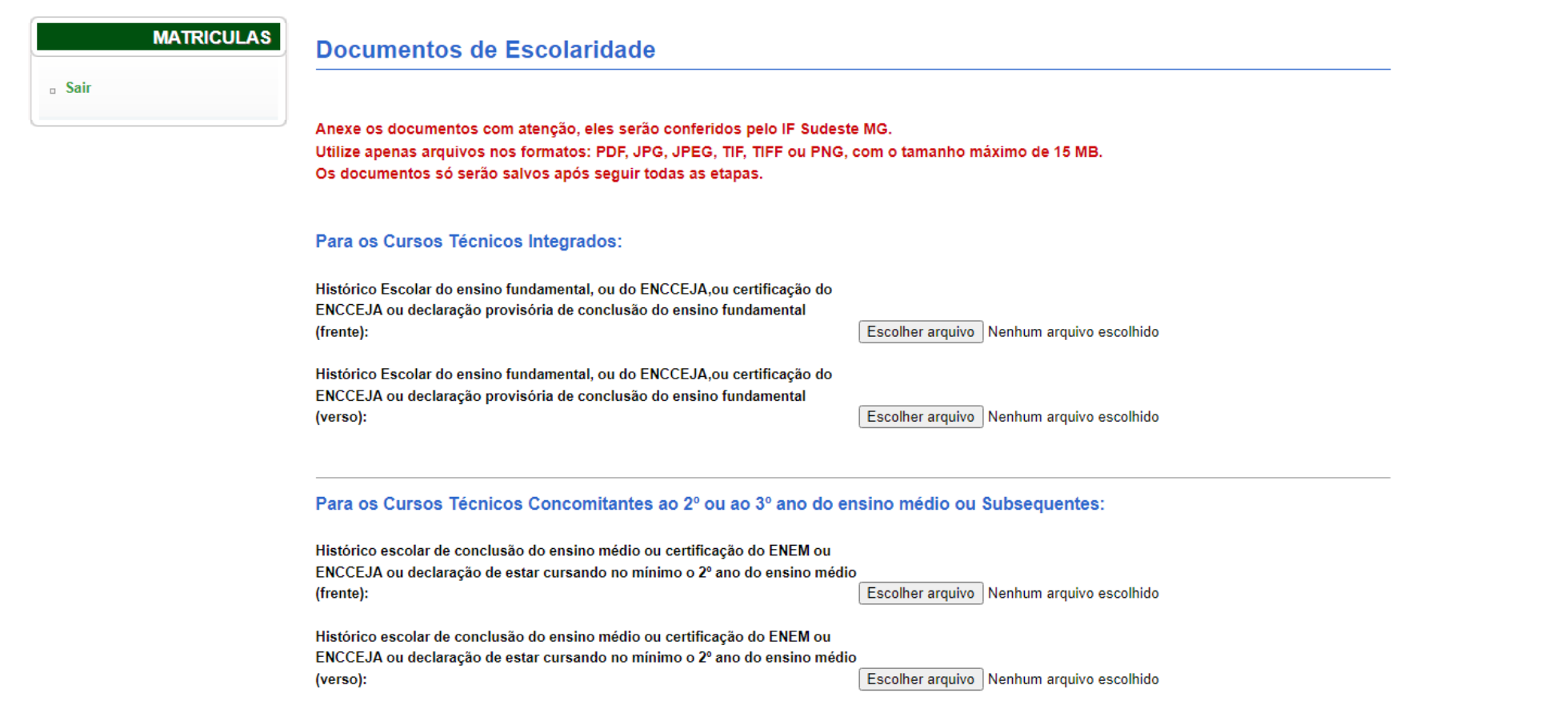

**Tela 14:** Área do sistema para anexar documentos necessários de matrícula

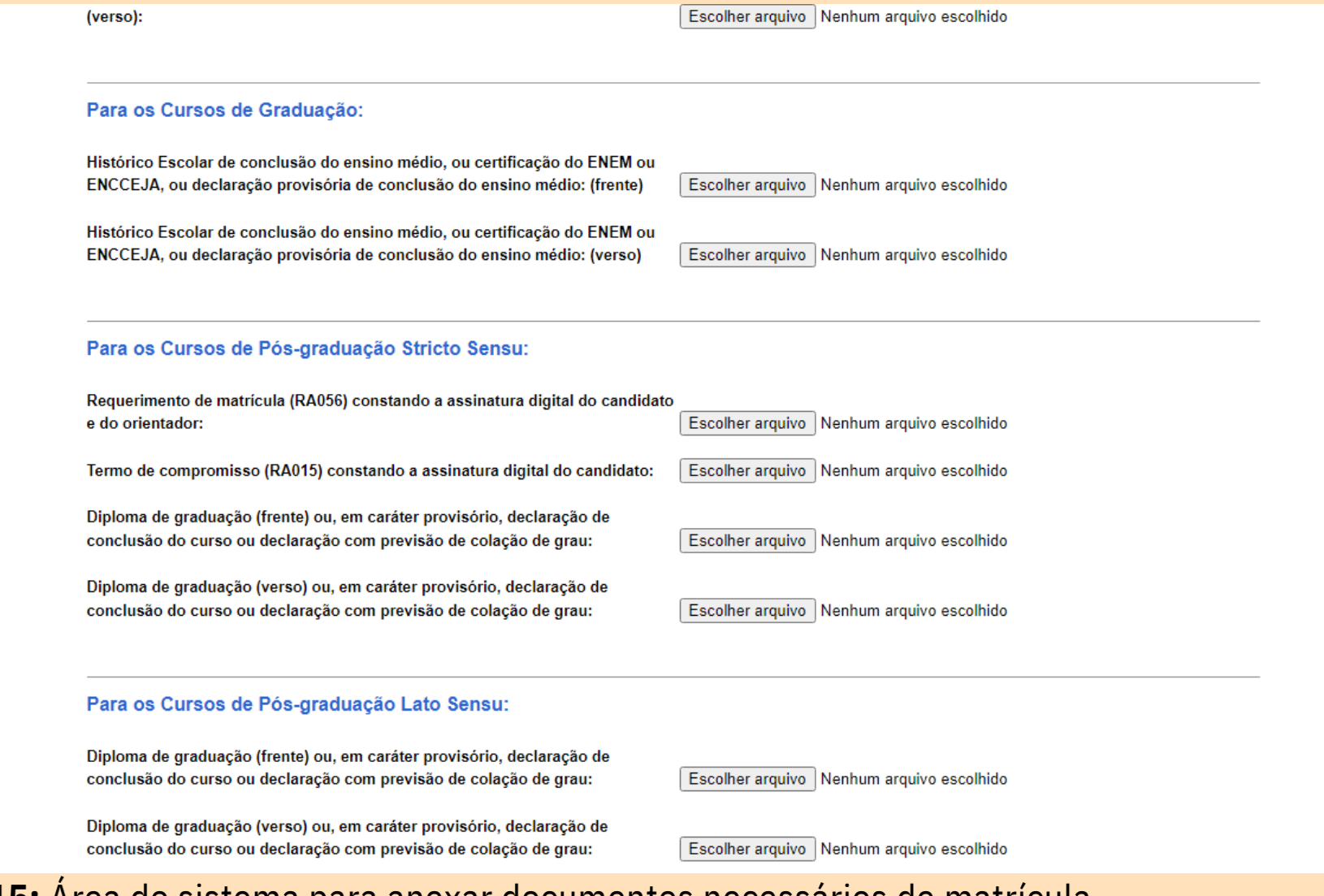

**Tela 15:** Área do sistema para anexar documentos necessários de matrícula

 $\bullet$ nn n o

 $\Box$ 

Na tela de "Documentos do Grupos de Concorrência", o(a) candidato(a) deverá anexar as comprovações para o grupo de concorrência no qual se inscreveu – Os(as) candidatos(as) da Ampla Concorrência(A0), não anexam nada nesta tela! Clique em "Prosseguir"

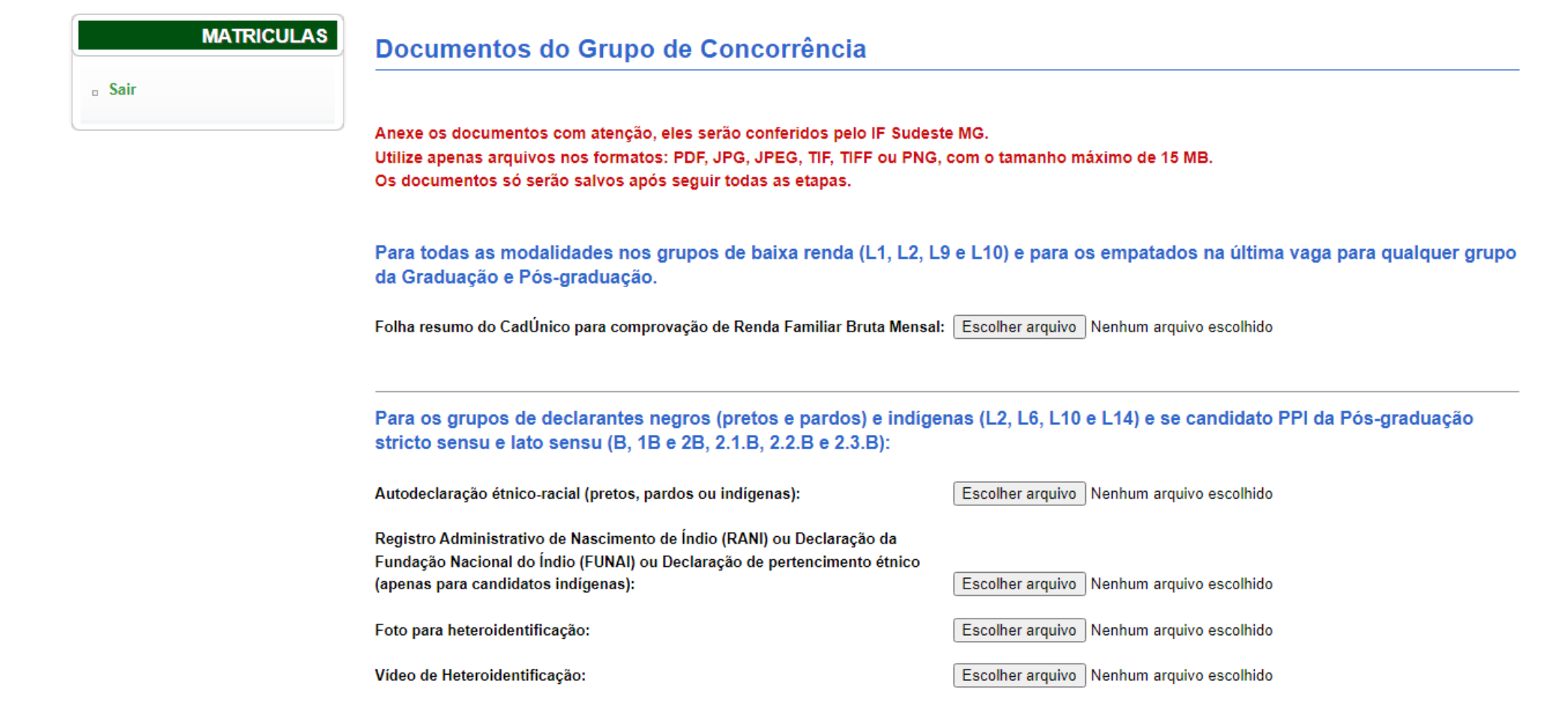

**Tela 16:** Área do sistema para anexar documentos necessários de matrícula

Responder à pesquisa de acordo com sua realidade – Clique em "Prosseguir" após cada resposta.

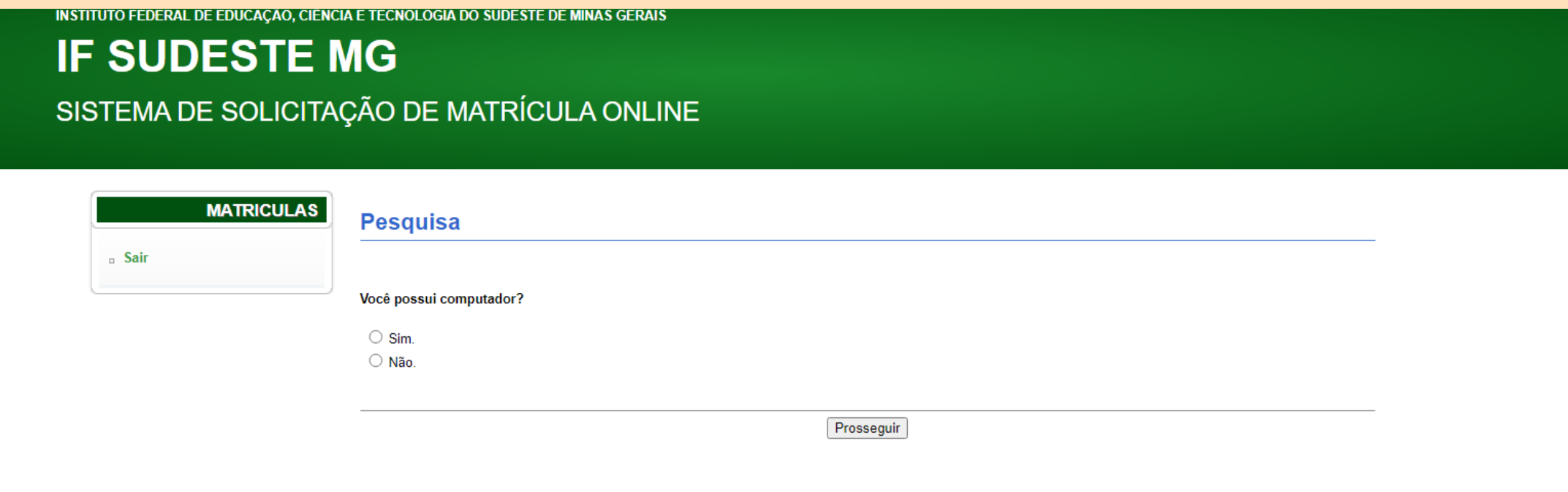

**Tela 17:** Pesquisa

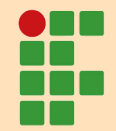

Na tela de "Confirmação", leia atentamente as afirmações, marque as caixas de seleção de aceite e clique em "Confirmar Solicitação de Matrícula". Após isso, o sistema é deslogado automaticamente e o candidato receberá um email confirmando a solicitação.

Г

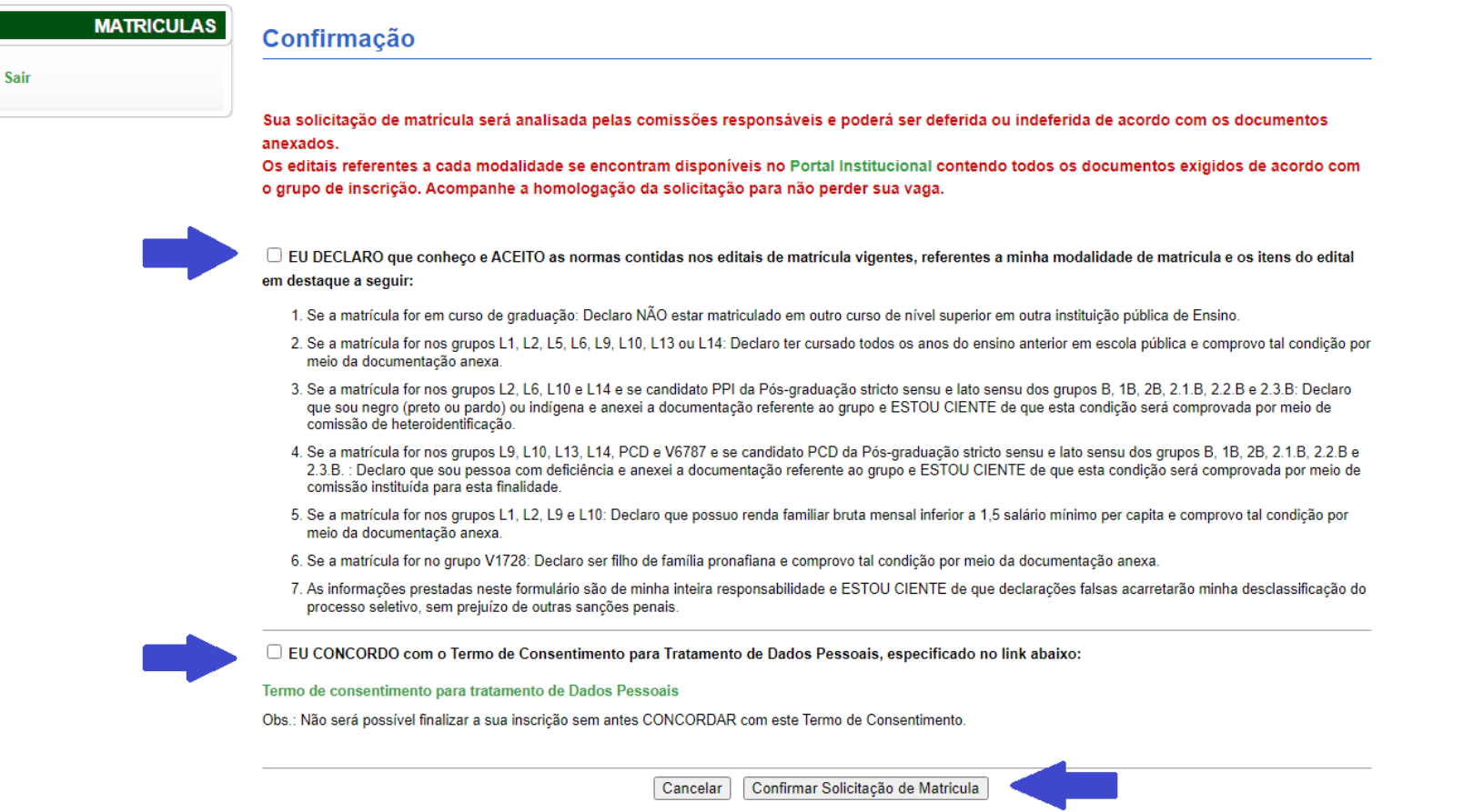

**Tela 18:** Área do sistema com campos necessários para aceite

ATENÇÃO: A solicitação de matrícula só é enviada pelo sistema após clicar em "Confirmar Solicitação de Matrícula". Não utilize as teclas de voltar do navegador. Se precisar realizar alguma alteração, saia da página, realize o login novamente e sempre clique em "Prosseguir" até chegar na tela de "Confirmação de Matrícula" e clique em "Confirmar Solicitação de Matrícula" para salvar as alterações.

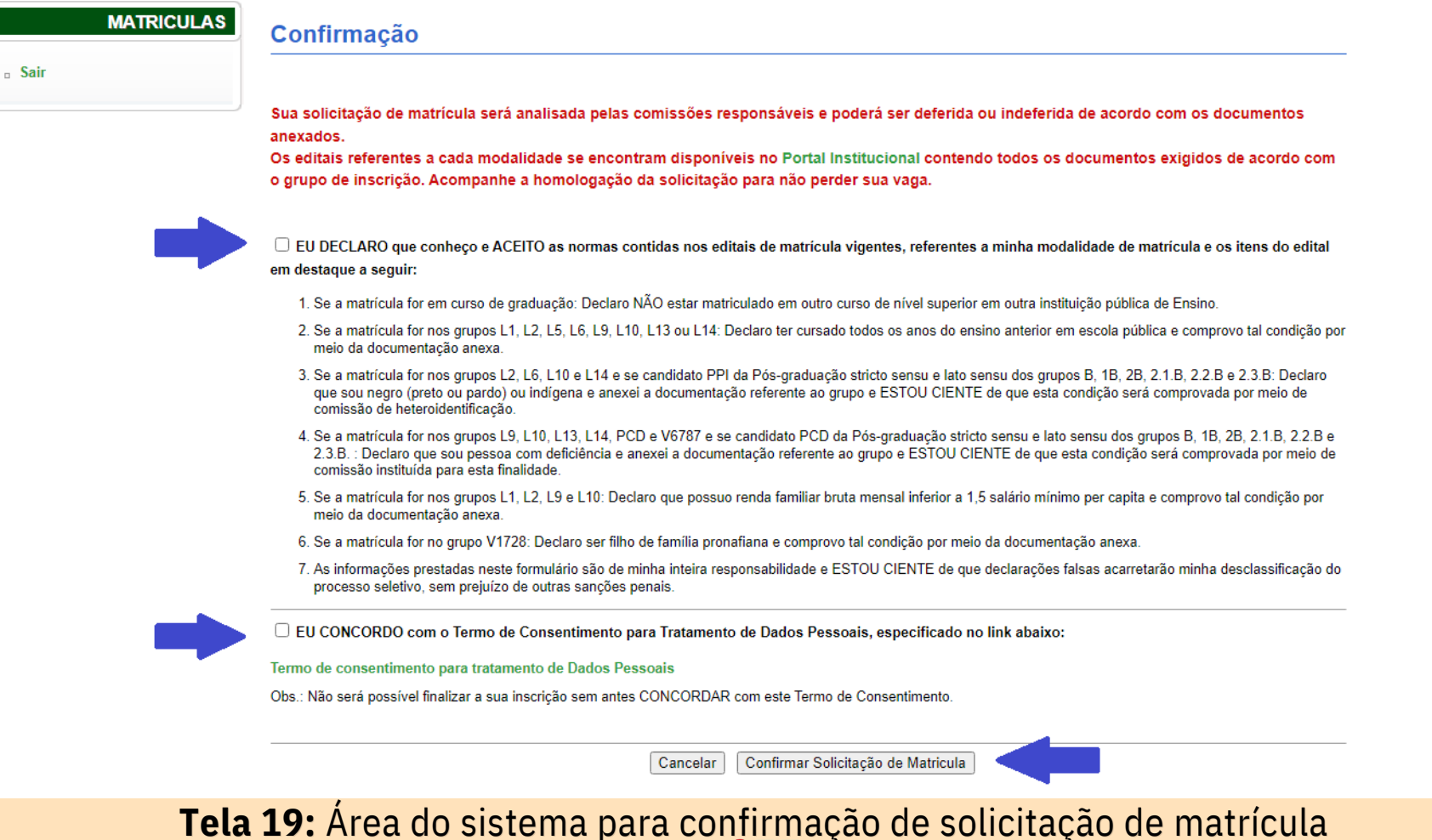

# **INSTITUTO** FEDERAL

## Sudeste de Minas Gerais

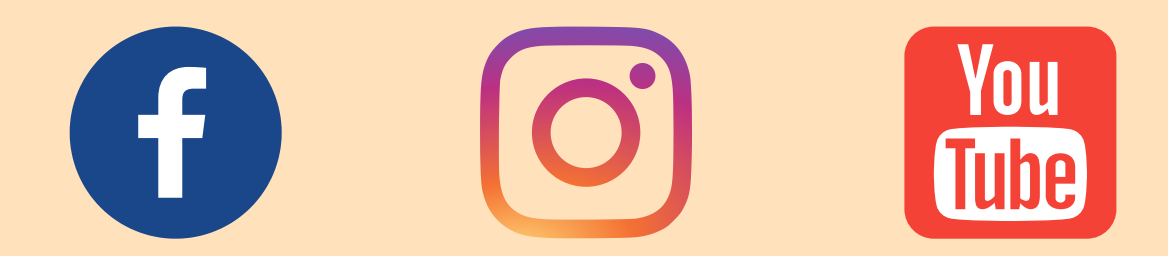